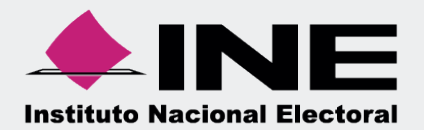

# Sistema Integral de Fiscalización (SIF)

00 Jun 00

# Informes Presentados Ordinario

Unidad Técnica de Fiscalización

# **Inicio de sesión**

Para ingresar al Sistema Integral de Fiscalización (SIF) debes:

- **1.** Ingresar tu **usuario** y **contraseña**.
- **2.** Colocar el **código** que te proporciona el sistema.
- **3.** Seleccionar **Entrar.**

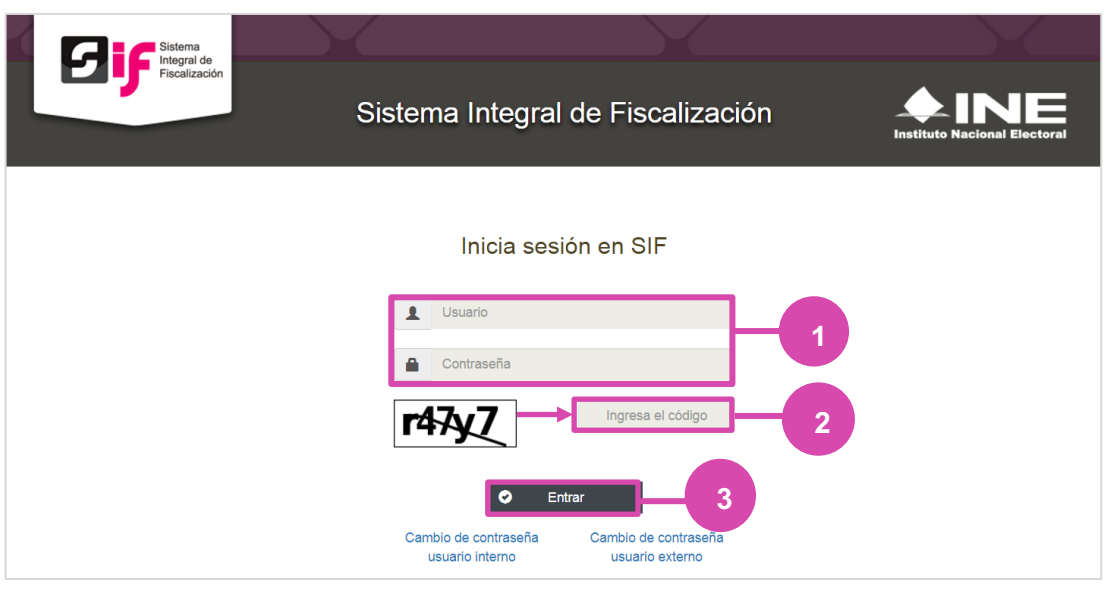

**Figura 1.0 Inicio**

# **Selección de Configuración**

**Selecciona** el módulo de **Ordinario**.

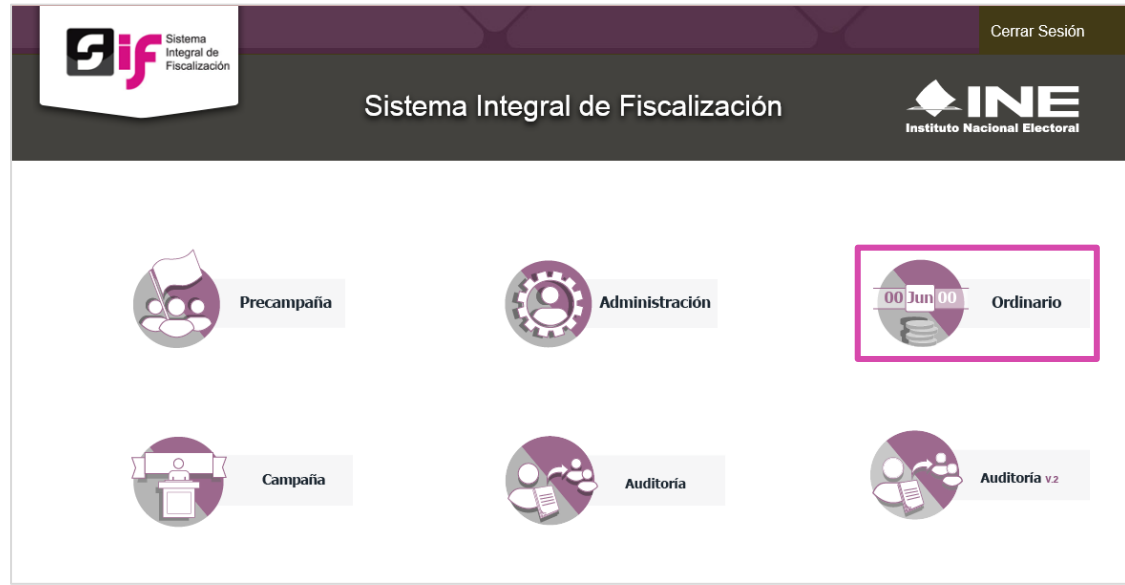

### **Figura 2.0 Selección de Proceso**

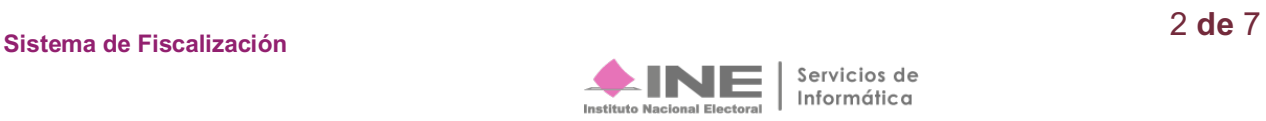

# **Configuración de la contabilidad a trabajar**

**Utiliza uno o más filtros para** poder **localizar las contabilidades** que deseas trabajar:

- **Ámbito:** si es Federal o Local.
- **Entidad.**
- **Comité.** Después **oprime** el botón **Buscar**.

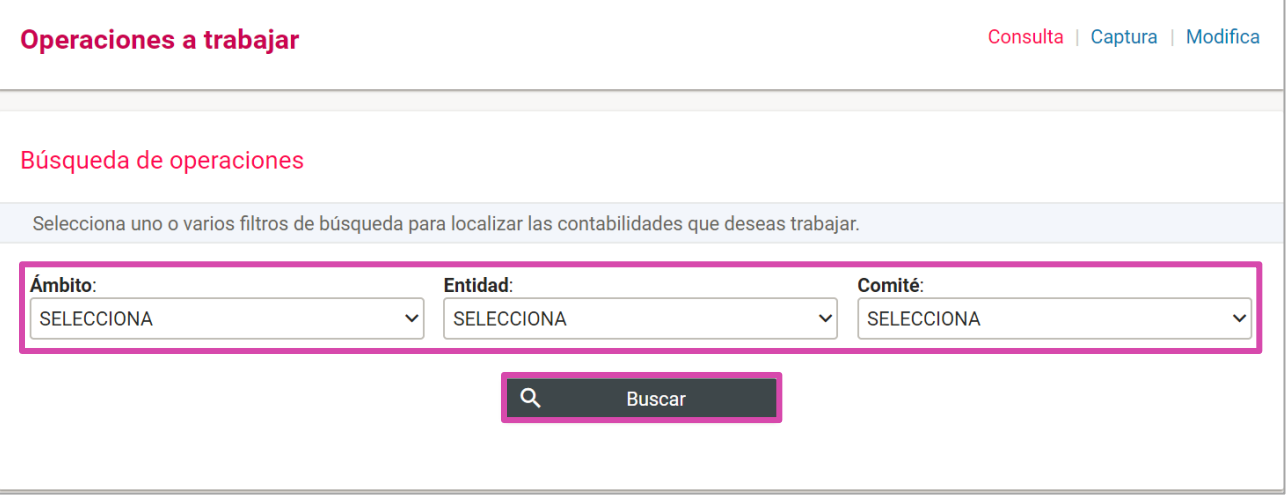

**Figura 3.0 Filtros de Búsqueda de Operaciones**

曰

Después selecciona la **contabilidad**, con la opción **trabajar**.

|                           | <b>Acciones</b>                                                                                     | ID<br><b>Contabilidad</b><br>Ť1 | Ámbito $t_{\perp}$                      | Entidad $\mathbf{t}_1$ | Comité del<br><b>Partido</b><br>$\tau_{\perp}$      | Fecha de<br>creación<br>Ťı | Fecha<br>inicio de<br>operación<br>$\mathsf{r}_1$ | <b>Tipo</b><br><b>Contabilidad</b><br>$\tau_{\perp}$ | Estatus $T_{\perp}$ |  |
|---------------------------|----------------------------------------------------------------------------------------------------|---------------------------------|-----------------------------------------|------------------------|-----------------------------------------------------|----------------------------|---------------------------------------------------|------------------------------------------------------|---------------------|--|
|                           | ⊟                                                                                                   | 132                             | <b>FEDERAL</b><br><b>AGUASCALIENTES</b> |                        | <b>COMITE</b><br><b>DIRECTIVO</b><br><b>ESTATAL</b> | 09/01/2016                 | 01/01/2016                                        | <b>REGULAR</b>                                       | <b>ACTIVO</b>       |  |
|                           | Página 1 de 1<br>$\bullet$<br>Total de registros: 1<br>$K<\infty$<br>$ 10 \tcdot \tcdot $<br>$>$ >1 |                                 |                                         |                        |                                                     |                            |                                                   |                                                      |                     |  |
| <b>Descargar reporte:</b> |                                                                                                    |                                 |                                         |                        |                                                     |                            |                                                   |                                                      |                     |  |

**Figura 3.1 Bandeja de Contabilidades.**

#### **Nota:**

No es necesario seleccionar contabilidad para la consulta de los informes, puedes ingresar directamente desde el Menú, como se muestra en la siguiente imagen.

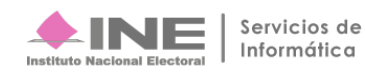

# **Ingresa a Informes Presentados**

Dirígete hacia el menú lateral, selecciona: **Informes,** después **Informes Presentados.** 

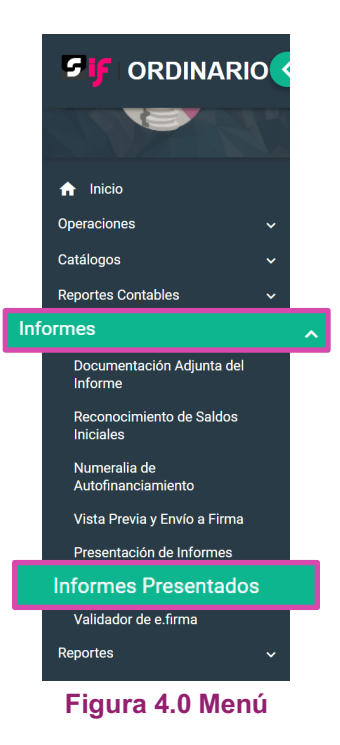

Aparecerá una ventana emergente en la cual debes elegir:

- **1.** El año del **Ejercicio**: **2017.**
- **2.** Informe: **Anual**.
- **3. Etapa** a trabajar (Recuerda que esta depende de la temporalidad).
- **4. Aceptar**.

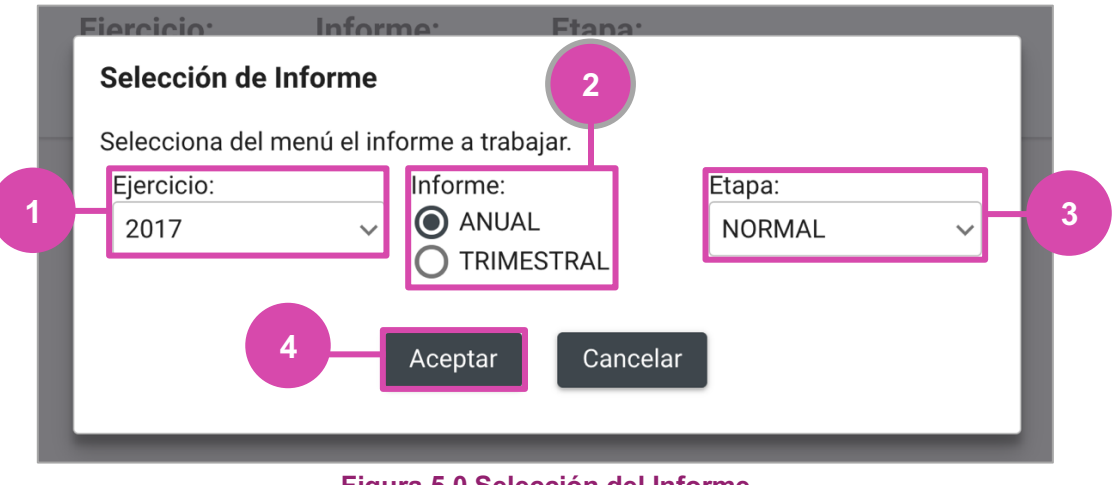

**Figura 5.0 Selección del Informe** 

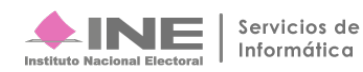

# **Consulta**

El sistema te enviará a la **Consulta de Informe s Presentados**.

Podrás realizar la consulta por etapas, en caso de requerir cambiarla, oprime Nueva selección.

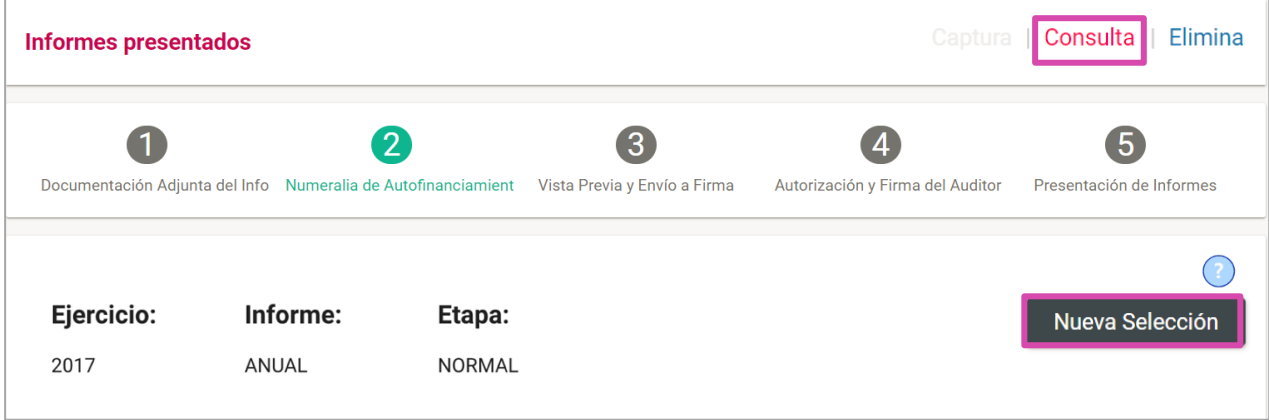

#### **Figura 6.0 Consulta de Informes Presentados**

**Si entras a** la sección de **Informes Presentados mediante el menú** (sin elegir una contabilidad) **podrás utilizar** los **filtros de búsqueda**, de lo contrario permanecerán deshabilitados.

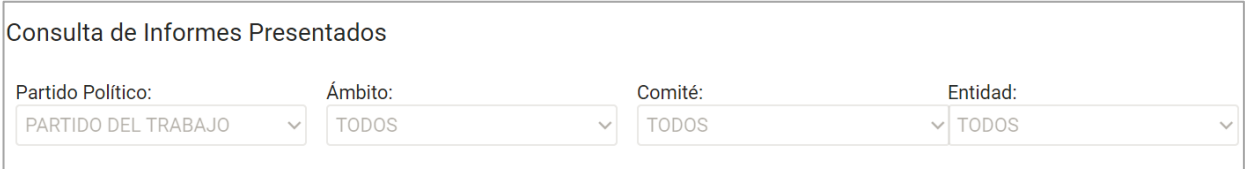

#### **Figura 7.0 Filtros de Búsqueda**

#### **Desde la Bandeja de Informes podrás descargar:**

- Informes
- **Reportes**
- Documentación adjunta.

Los archivos se descargarán en el formato ZIP.

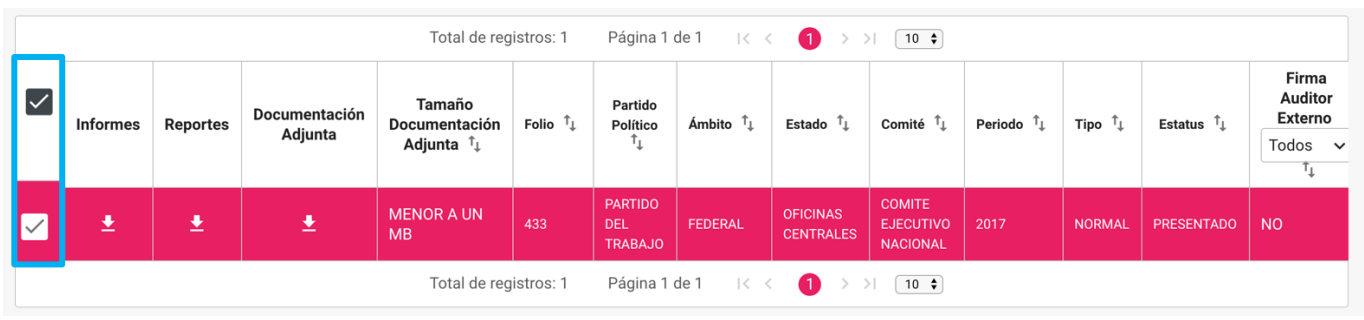

**Figura 8.0 Bandeja de informes Presentados**

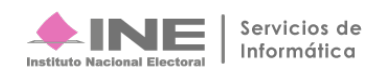

Podrás hacer una **descarga masiva de los informes** que se muestran en la bandeja **seleccionando uno o más registros** y elige si deseas:

- **1. Informe PDF**
- **2. Reportes XLS**

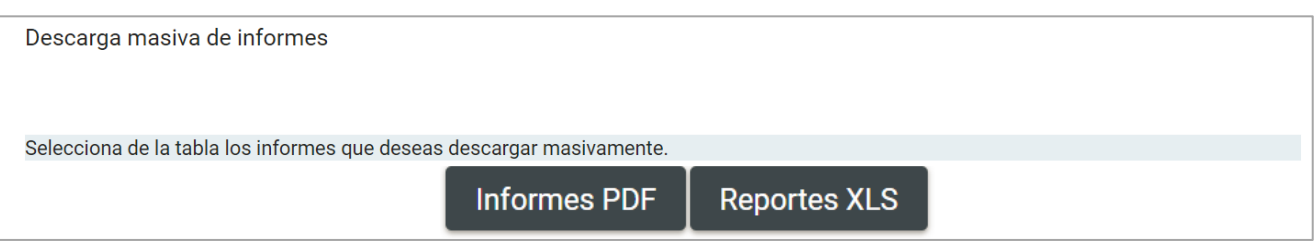

#### **Figura 8.1. Descarga Masiva de Informes**

## **Elimina**

Selecciona **Elimina en el menú superior derecho** para eliminar un registro.

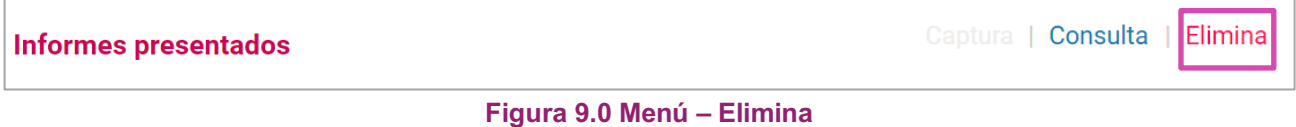

Selecciona el informe que deseas dejar sin efecto, y oprime el botón "Dejar sin efecto Informes Presentados" u oprime el botecito de basura ubicado en la columna Acciones.

|                                                                                      |                 |                                                           |                            |                                                | Total de registros: 1 | Página 1 de 1<br>$\mathbf{K} \leq \mathbf{K}$<br>$10 \div$<br>$\bullet$<br>- >  - |                                                      |                                |                |                    |                                                  |                                         |
|--------------------------------------------------------------------------------------|-----------------|-----------------------------------------------------------|----------------------------|------------------------------------------------|-----------------------|-----------------------------------------------------------------------------------|------------------------------------------------------|--------------------------------|----------------|--------------------|--------------------------------------------------|-----------------------------------------|
| $\overline{\vee}$                                                                    | <b>Acciones</b> | Tamaño<br>Documentación<br>Adjunta $\hat{I}_{\downarrow}$ | Folio $\mathbf{I}_{\perp}$ | Partido<br><b>Político</b><br>Τ,               | Ámbito $\uparrow$     | Estado $\hat{J}_{\perp}$                                                          | Comité $\uparrow$                                    | Periodo $\hat{J}_{\downarrow}$ | Tipo $\hat{U}$ | Estatus $\uparrow$ | Firma<br><b>Auditor</b><br><b>Externo</b><br>Ťı. | <b>Fecha Hora</b><br>Presentación<br>T, |
|                                                                                      |                 | <b>MENOR A UN</b><br><b>MB</b>                            | 433                        | <b>PARTIDO</b><br><b>DEL</b><br><b>TRABAJO</b> | <b>FEDERAL</b>        | <b>OFICINAS</b><br><b>CENTRALES</b>                                               | <b>COMITE</b><br><b>EJECUTIVO</b><br><b>NACIONAL</b> | 2017                           | <b>NORMAL</b>  | <b>PRESENTADO</b>  | <b>NO</b>                                        | 12/10/2018<br>15:54:28                  |
| Total de registros: 1<br>Página 1 de 1<br>ドくく<br>$>$ [ 10 $\div$ ]<br>$\blacksquare$ |                 |                                                           |                            |                                                |                       |                                                                                   |                                                      |                                |                |                    |                                                  |                                         |
| Dejar sin efecto Informes                                                            |                 |                                                           |                            |                                                |                       |                                                                                   |                                                      |                                |                |                    |                                                  |                                         |

**Figura 10.0 Bandeja de Informes – Dejar sin Efecto**

El sistema te mostrará un **mensaje** para confirmar que deseas dejar sin efecto el o los informes.

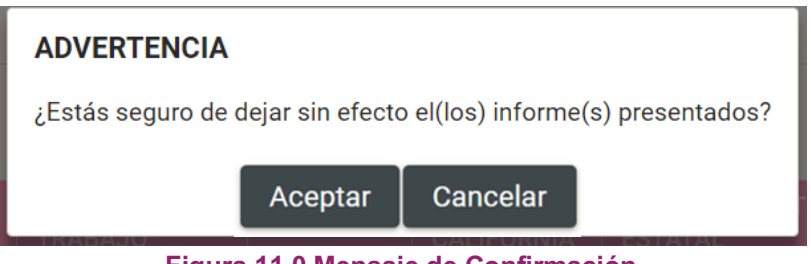

**Figura 11.0 Mensaje de Confirmación**

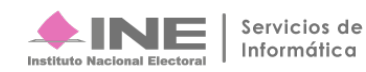

Al seleccionar Aceptar **se mostrará otro mensaje**, en el cual **podrás elegir**:

- **a) Guardar la documentación** previamente cargada para otro informe, **oprime Sí.**
- **b) Borrar la documentación**, **oprime No**. Si elijes ésta opción deberás volver a cargar toda la documentación adjunta cada que empieces un nuevo informe.

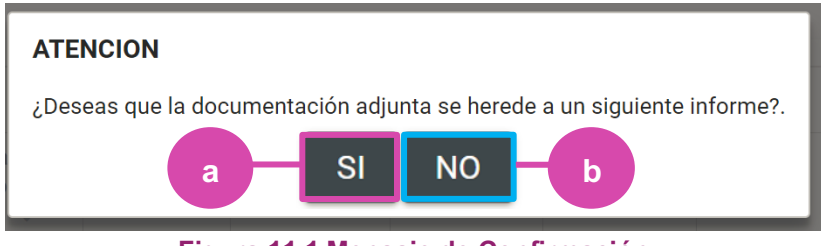

**Figura 11.1 Mensaje de Confirmación**

Al seleccionar **Sí**, se mostrará el siguiente mensaje.

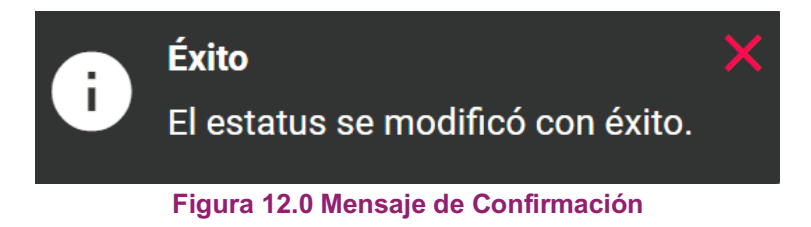

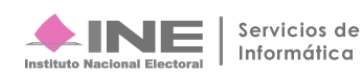